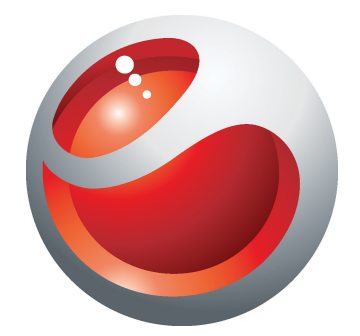

# Sony Ericsson Mix Walkman™ phone Extended User guide

Sony Ericsson make.believe

### **Contents**

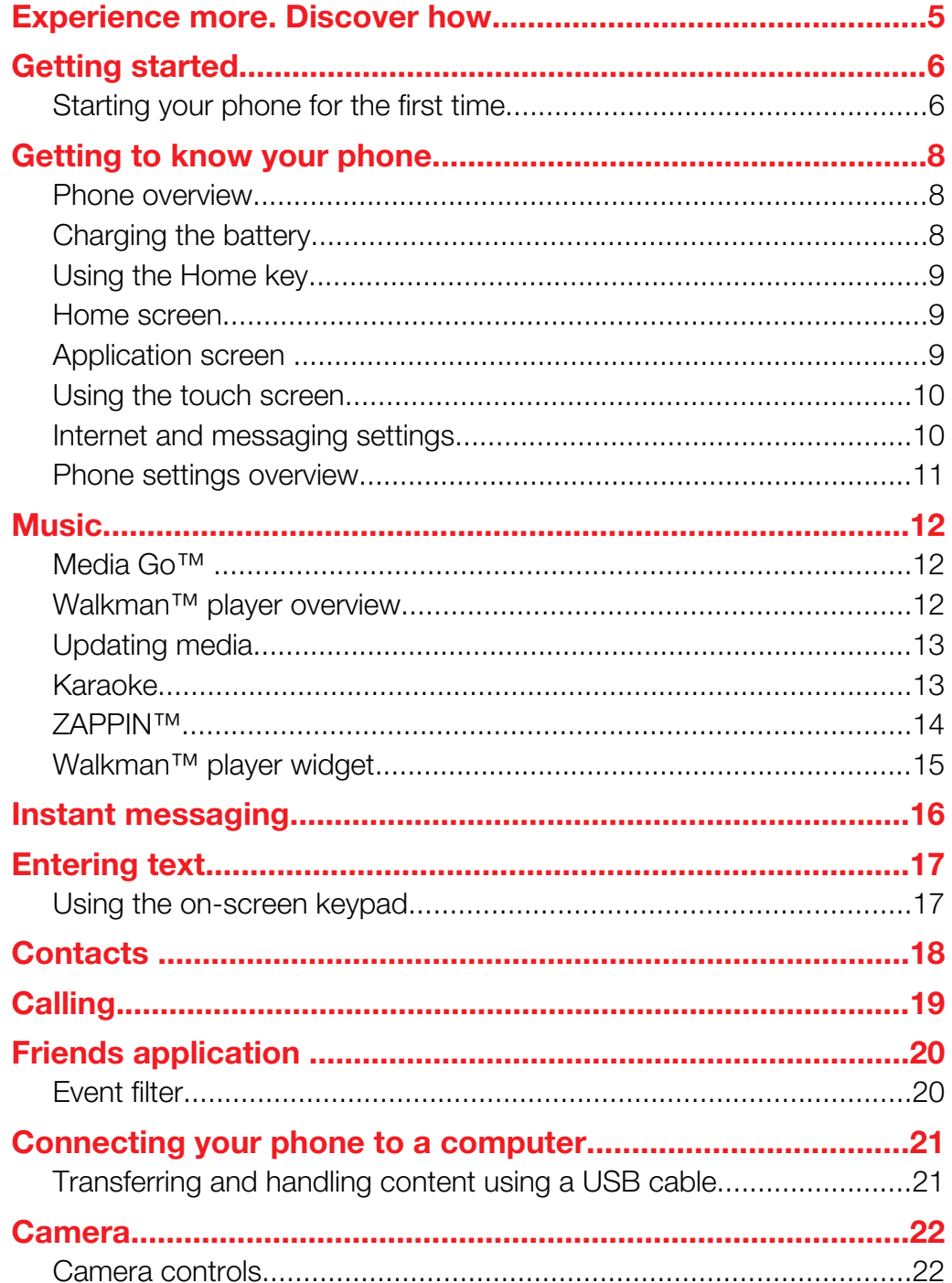

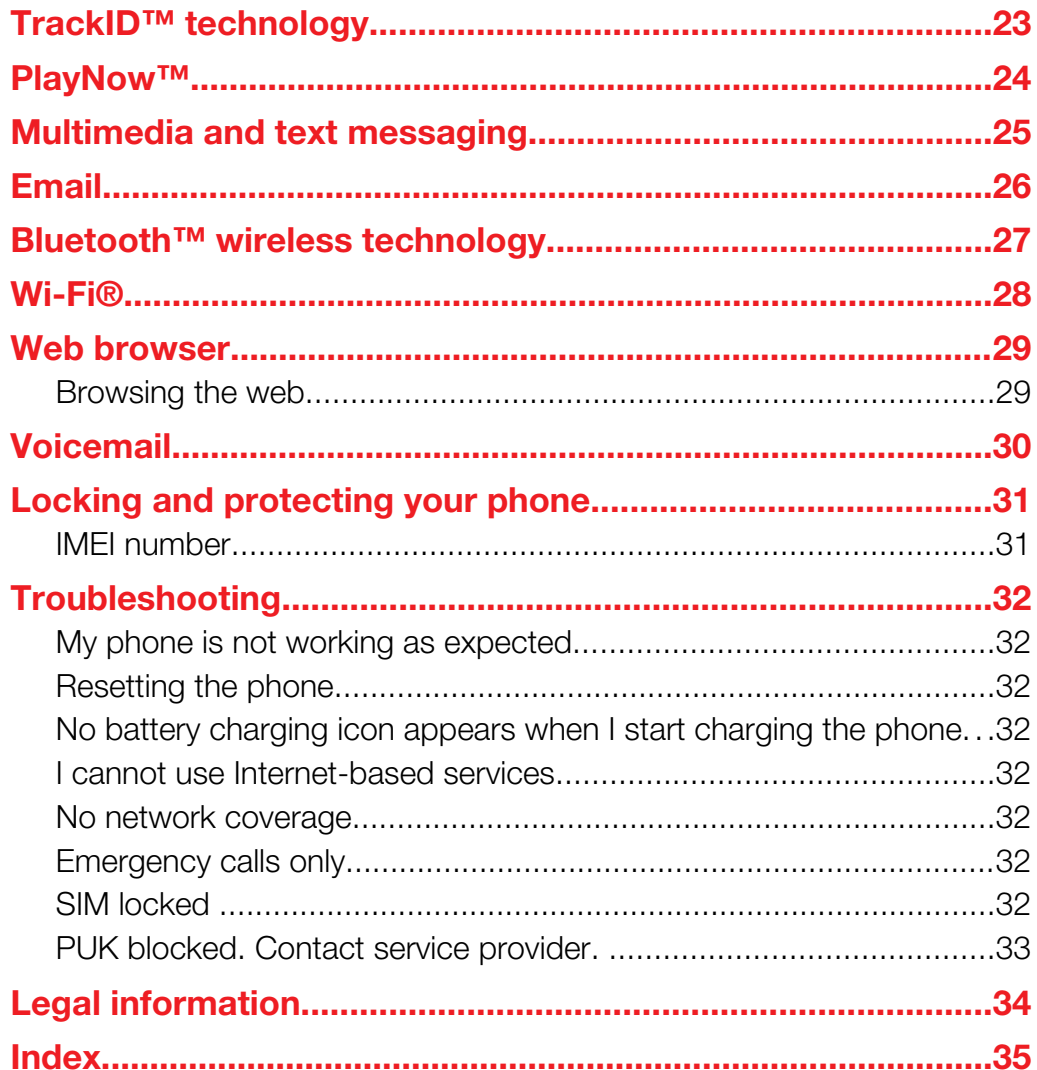

### Important information

Please read the *Important information* leaflet before you use your cell phone.

Ţ Some of the services and features described in this User guide are not supported in all countries/ regions or by all networks and/or service providers in all areas. Without limitation, this applies to the GSM International Emergency Number 112. Please contact your network operator or service provider to determine availability of any specific service or feature and whether additional access or usage fees apply.

## <span id="page-4-0"></span>Experience more. Discover how.

Visit *[www.sonyericsson.com/support](http://www.sonyericsson.com/support)* to learn the most from your phone.

### <span id="page-5-0"></span>Getting started

Some basic getting started instructions are printed on the box supplied with your phone. Below you will also find information to help get you started.

### To change phone bands

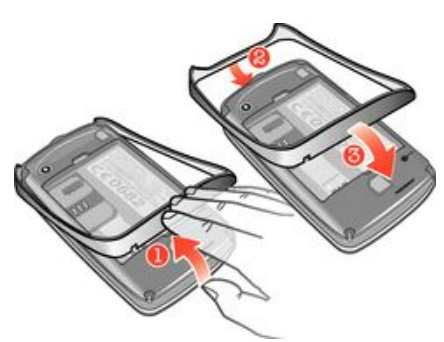

- 1 Remove the battery cover.
- 2 Insert a fingernail into the gap between the band and the bottom of the phone, then lift up the band and remove it.
- 3 Insert the top end of the replacement band into the groove on the top of the phone, then press down the band to attach it.
- Instructions on how to remove the battery cover are printed on the box supplied with your phone.

### To insert or remove a memory card

You may have to purchase a memory card separately.

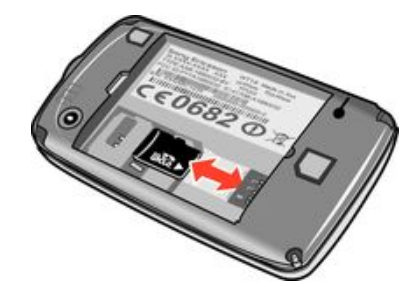

- 1 Remove the battery cover and insert the memory card with the gold-colored contacts facing down.
- 2 To remove the memory card, first remove the battery cover, then draw the memory card outward.

#### To lock the screen

• When the screen is active, briefly press the  $\mathbf{0}$  / $\mathbf{H}$  key.

### To unlock the screen

• When the screen is locked, briefly press the  $\mathbf{0}/\mathbf{H}$  key.

### Starting your phone for the first time

The first time you start your phone, a setup guide helps you enter essential phone settings and import contacts. You can also access the setup guide later from the phone settings.

### To set the phone language at startup

- 1 When you start your phone for the first time, a list of languages appears. Scroll through the list and select your language.
- 2 Tap Done.

### To import contacts from a SIM card

- When you start your phone for the first time with a SIM card inserted, the setup guide prompts you to import your SIM contacts. Tap Import contacts.
- When you copy contacts between two phones using your SIM card, the amount and the type of information you can transfer for each contact is limited. To get more help on how to copy contacts between two phones, go to *[www.sonyericsson.com/support](http://www.sonyericsson.com/support)*.

### To set the time and date at startup

- 1 When the setup guide prompts you to set the time and date at startup, tap Time & date.
- 2 Find and tap Time.
- 3 Tap the hour and minute fields to adjust the time.
- 4 When you're done, tap **Save**.
- 5 Find and tap Date.
- 6 Tap the day, month and year fields to adjust the date.
- 7 When you're done, tap Save.
- While setting the time and date, tap Time format or Date format and select your preferred time and date display formats, respectively.

### <span id="page-7-0"></span>Getting to know your phone

### Phone overview

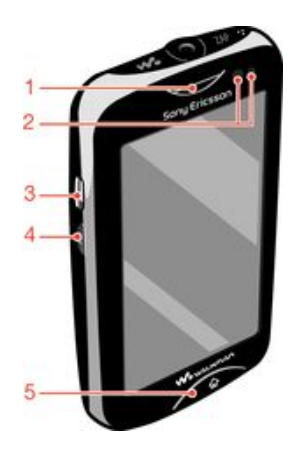

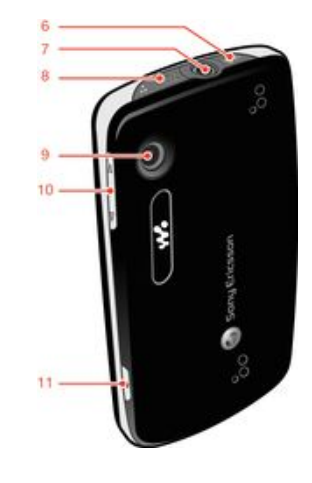

- 1. Ear speaker
- 2. Proximity sensor
- 3. Connector for charger/USB cable
- 4. Power key/Screen lock
- 5. Home key
- 6. Walkman™ key
- 7. 3.5 mm Audio Plus connector
- 8. ZAP key
- 9. Camera lens
- 10. Volume key
- 11. Camera key

### Charging the battery

Your phone battery is partly charged when you buy the phone. It may take a few minutes before the battery icon  $\alpha$  appears on the screen when you connect the phone charger cable to a power source, such as a USB port or a phone charger. You can still use your phone while it is charging.

Ţ The battery will start to discharge a little after it is fully charged and then it charges again after a certain time when the phone charger is connected. This is to extend battery life and may result in the charge status showing a level below 100 percent.

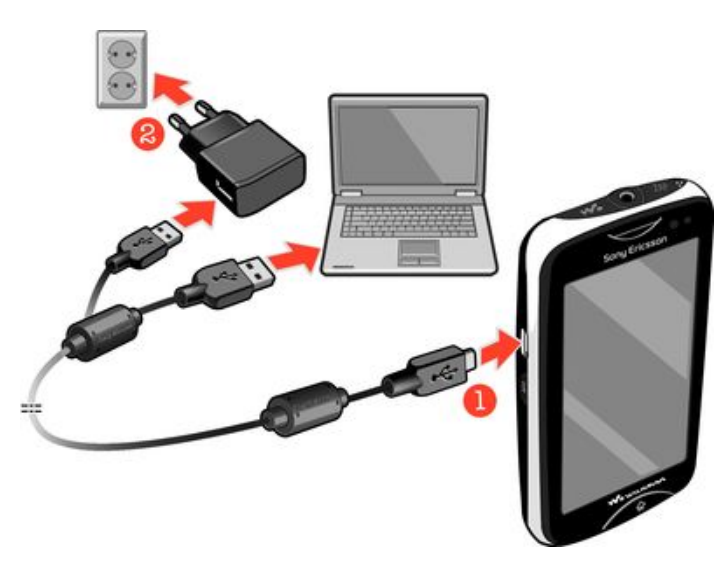

### To charge the phone using the power adapter

<span id="page-8-0"></span>• Connect the phone to a power outlet using the USB cable and the power adapter.

### Using the Home key

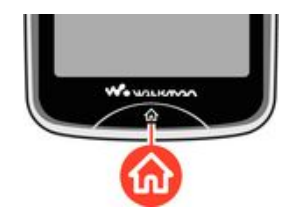

### To go to the Home screen

• Press the Home key.

### Home screen

The Home screen is your gateway to the main features in your phone. You can customize it with different application icons, shortcuts, wallpaper, and more. The Home screen extends beyond the regular screen display width, giving you more room to play with.

Ţ Close your opened applications before going to the Home screen. Otherwise, these applications may stay running in the background and slow down your phone.

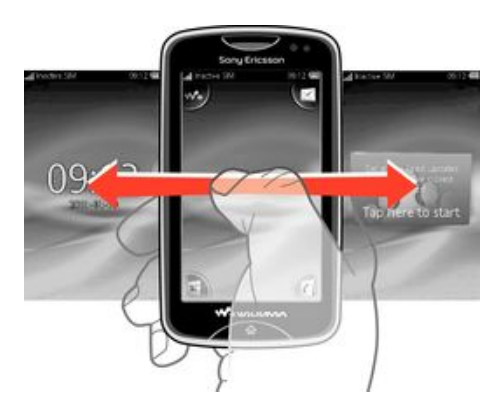

### Application screen

The Application screen gives you quick access to applications in your phone. You can also customize this screen. Remember that the Application screen extends beyond the regular screen dimensions, so you might have to flick left or right to see everything.

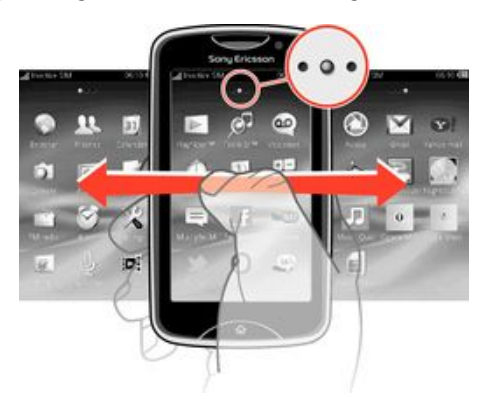

An indicator at the top of the screen shows which part of the Application screen you are in. For example,  $\bullet \circ \bullet$  indicates that you are in the middle part of the screen.

### <span id="page-9-0"></span>To open the Application screen

There are two ways to open the Application screen:

- From the **Home screen**, drag **A** upward.
- Flick upward from any location on the **Home screen**.

### To browse the Application screen

• From the Application screen, flick right or left.

### To move an application to a corner of the Application screen

- 1 From the **Home screen**, drag a upward.
- 2 Touch and hold an item until application icons appear in each corner of the screen.
- 3 Drag an item into one of the corners.

#### To move an application on the Application screen

- 1 From the **Home screen**, drag **N** upward.
- 2 Touch and hold an item until application icons appear in each corner of the screen.
- 3 Drag an item beyond the current screen view into another part of the Application screen.
- The items on the Application screen and its extensions are the actual applications, and not shortcuts. So, if you move an item from one part of the Application screen to another part, you are moving the actual application, and are not creating a shortcut.

### Using the touch screen

### To open or highlight an item

Tap the item.

### To mark or unmark options

• Tap to mark or unmark the relevant checkbox, or in some cases tap the switch beside the option name.

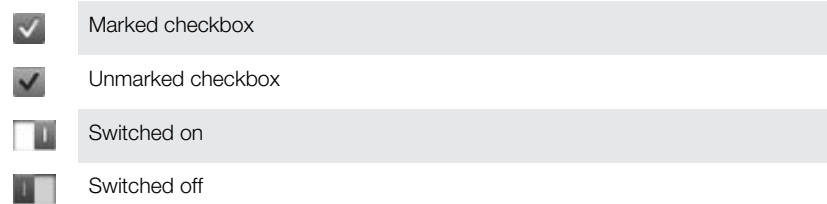

### To go back to the previous screen

Tap  $\blacktriangleright$ , when this option is available.

### **Scrolling**

Scroll by moving your finger up or down on the screen. On some web pages you can also scroll to the sides.

Dragging or flicking will not activate anything on the screen.

### Internet and messaging settings

For most mobile phone networks and operators, messaging and Internet settings come preinstalled on your phone. In some cases the settings are downloaded the first time you turn on the phone with your SIM card inserted.

You can manually add and change Internet and messaging settings in your phone at any time, or you can get the settings sent to your phone automatically. To get more help on how to manually update the Internet and messaging settings in your phone, go to

<span id="page-10-0"></span>*[www.sonyericsson.com/support](http://www.sonyericsson.com/support)*. Contact your network operator if you need more information about your subscription settings.

### Phone settings overview

You can customize some phone settings to suit your preferences. For example, you can adjust the Time & date and Phone language settings.

### To change the phone language

- 1 From the **Home screen**, drag a upwards.
- 2 Find and tap Settings  $>$  Language and writing  $>$  Phone language.
- 3 Select an option.
- $\mathbf{I}$ If you choose the wrong language and cannot read the menu texts, go to *[www.sonyericsson.com/support](http://www.sonyericsson.com/support)* for help.

### To turn on Flight mode

- 1 From the **Home screen**, drag **A** upwards.
- 2 Find and tap Settings > General.
- 3 Select Flight mode.

### <span id="page-11-0"></span>**Music**

Get the most out of your Walkman™ player. Listen to music, audio books, and podcasts. Manage your own playlists, and send your favorite tunes to friends.

Install the Media Go™ application on your computer and transfer content to and from the memory card in your phone. Media Go™ can be downloaded from *[www.sonyericsson.com/support](http://www.sonyericsson.com/support)*.

### Media Go™

Media Go™ is a downloadable computer application that helps you to manage content in your phone and transfer files between your phone and a computer. To launch the installation of Media Go™, you need to first connect your phone to a computer with a USB cable. See *[Transferring and handling content using a USB cable](#page-20-0)* on page 21 for more information.

Find more info in the help section of the Media Go™ application.

### To install Media Go™ on a computer

- 1 From a computer, go to *[http://www.sony.com/mediago](http://http://www.sony.com/mediago)* and download the Media Go™ application. Once downloaded, run the installation file on the computer.
- 2 Connect your phone to a computer using a USB cable and follow the instructions on the computer screen to install Media Go™.

### To transfer content using the Media Go™ application

- 1 When Media Go™ is installed on the computer, connect your phone to the computer using the USB cable.
- 2 Phone: Preparing media transfer mode appears on the screen.
- 3 Computer: Click *Media Go™* to start the Media Go™ application, if it does not start automatically.
- 4 Drag and drop files between the phone and computer using the Media Go™ application interface.
- $-\bullet$ See *[Transferring and handling content using a USB cable](#page-20-0)* on page 21 for more information.
- U Media Go<sup>™</sup> supports video file transfer, but some video file types may not play properly on the phone.

### Walkman™ player overview

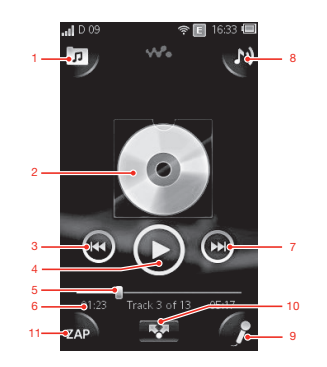

- 1 Browse the music on your memory card
- 2 Cover art (if available)
- 3 Go to the previous track in the current play queue, or rewind
- 4 Play/pause button
- 5 Progress indicator: fast forward or rewind by dragging or tapping
- <span id="page-12-0"></span>6 Current track: time remaining
- 7 Go to the next track in the current play queue, or fast forward
- 8 View the current play queue
- 9 Sing a song with the help of on-screen lyrics
- 10 Share tracks with others by text or email
- 11 Preview and find your favorite track

#### To play an audio track

- 1 From the **Home screen**, tap  $\sqrt{2}$  >  $\pi$ .
- 2 Tap  $\blacksquare$  to browse audio by artist. Tap  $\blacksquare$  to browse audio by playlist. Tap  $\blacksquare$  to browse audio by track.
- 3 Scroll up or down to browse to a track.
- 4 Tap a track to play it.
- $\cdot \frac{1}{2}$  You can also press the key on the top of your phone to start the Walkman™.

### To pause a track

• In the Walkman<sup>™</sup> player, tap  $\Box$ 

### To fast forward and rewind music

- In the Walkman™ player, touch and hold  $\Box$  or  $\Box$ .
- You can also drag the progress indicator marker right or left.

### To send or delete a track

- 1 In the Walkman™ player, tap the cover art for the track you want to send or delete.
- 2 Select an option.

### To play smart playlists

- 1 In the Walkman™ player, tap
- 2 Tap $\Box$
- 3 Under Smart playlists, tap a playlist.
- 4 Tap a track to play it.

### To adjust the audio volume

When the Walkman™ player is playing a track, press the volume key.

### Updating media

After you download or transfer new tracks to your phone memory or memory card, you need to run the Update media function to sync the changes with your phone.

### To update media

In the Walkman™ player, tap  $\boxed{p}$  > Update media.

### Karaoke

The Walkman™ player features a Karaoke function. Karaoke is a fun way of enjoying music. When you play a song, the song lyrics are shown on the screen so that you can sing along. You can connect a microphone and loudspeakers to share the fun with others.

The Karaoke function only works when song lyric files are available. The most common lyric file types are .LRC and .TXT. Also, song lyric files need to have the same name as the track file. You can create your own .LRC files easily.

### To create .LRC files

- <span id="page-13-0"></span>1 Computer: Open a blank text file using a text editing program such as Notepad.
- 2 Enter the text of the lyrics, line by line.
- 3 Play back the audio file to check the timing of each line and when you want to display it by minutes, seconds, and hundredths of a second.
- 4 Enter a starting time before each line of text. Here is an example:

### [00:01:90]Let's go [00:05:27] Walk across the bridge [00:13:72]Let's fly in the sky

If you prefer, enter only the minute and second values.

- 5 Save your file as an \*.LRC file. To do this, click on *File*, and select *Save as*. Then name the file with the same name as the corresponding song track. Select *All Files* from the *Save as type:* dropdown menu and change the default ".TXT" to ".LRC". Then select *UTF-8* from the *Encoding: drop-down* menu and click *Save*.
- 6 Transfer the song track file and the .LRC file to your phone memory or memory card.
- The Walkman™ player can display up to 95 characters of lyrics on one line. Longer lines are wrapped and displayed as two or three lines on the screen.

### To use the Karaoke function

- 1 From the **Home screen**, tap  $\sqrt{2} > \pi$ .
- 2 Tap Tracks with lyrics and select a track.
- 3 Tap to play the track in Karaoke mode. The lyrics are now displayed on the screen.
- 4 Tap **5** to turn off the Karaoke function.
- When you use a .TXT file for lyrics, you need to manually scroll down the page to follow the lyrics as the song plays. Lyrics do not appear line by line, even if you have entered timing info in the .TXT file.

### To disable the original vocals of tracks

When a track is playing in Karaoke mode, tap  $\Box$  to disable the original vocals.

### ZAPPIN™

ZAPPIN™ technology helps you search for your favorite songs in a fun and quick way. With the press of a button, ZAPPIN™ lets you "ZAP in" to preview the chorus of the next tracks in a playlist in either 4-second or 15-second segments. Once you find the right tune, you can tap the ZAP button again to "ZAP out" and play the track from the beginning.

The ZAPPIN™ function is only available when you are playing music.

#### To search for a track using ZAPPIN™

- 1 In the Walkman™ player, tap 2001. All tracks in the playlist are previewed in the set mode.
- Tap to select a track.
- In the Walkman™ player, you can also use the ZAP key on the top of your phone to activate the ZAPPIN™ feature.

#### To play a track from the beginning

• After selecting a track, tap  $\mathbb{Z} \triangle \mathbb{P}$  to play the track from the beginning.

### To preview tracks in ZAP short mode

- 1 In the Walkman™ player, tap to preview tracks.
- 2 Tap **Short** to play the chorus of each track in 4-second segments.

### To pause previewing a track

• When you are previewing a track, tap  $\blacksquare$ .

### To fast-forward or rewind a track being previewed

<span id="page-14-0"></span>• When you are previewing a track, tap  $\Theta$  or  $\Theta$  to fast-forward or rewind a track.

### To preview tracks in ZAP long mode

- 1 In the Walkman™ player, tap and to preview tracks.
- 2 Tap Long to play the chorus of each track in 15-second segments.

### Walkman™ player widget

The Walkman™ player widget appears on your **Home screen** when you minimize the Walkman™ player, but you might have to flick left or right to find it.

### <span id="page-15-0"></span>Instant messaging

Use the IM (Instant Messaging) application to chat with other people and participate in IM groups to discuss topics that interest you. IM service providers can vary in the features they offer users.

Before you can use Instant messaging, you need to have the proper settings on your phone. In some cases, the settings may be already configured on your phone. Or you may receive the settings in the form of a configuration message from an IM service provider.

### <span id="page-16-0"></span>Entering text

You can enter letters, numbers and special characters using either the slideout QWERTY keyboard or the on-screen keypad.

### Using the on-screen keypad

When you start a program or select a field that requires text or numbers, the on-screen keypad appears by default.

You can use the multitap text input method of quick text input method to enter text.

#### To display the keypad and enter text

• Tap a text field to display the keypad, then enter your text.

### To shift between upper-case and lower-case letters

• Before you enter a letter, tap  $\hat{\mathbf{n}}$  to switch to upper-case  $\hat{\mathbf{n}}$ , or vice versa.

#### To turn on the caps lock

• Before you type a word, tap  $\hat{\mathbf{n}}$  or  $\triangleq$  until  $\triangleq$  appears.

#### To enter numbers using the keypad

• When you enter text, tap  $\frac{1}{2}$  3. A keypad with numbers appears.

#### To insert symbols

• When you enter text, tap  $\bigcirc$  a.e. A keypad with symbols appears.

### To change the writing language

- 1 When you enter text, tap the language icon, for example,  $\epsilon_{\text{mg}}$ .
- 2 Select an option.

#### To enter text using multitap text input

- 1 When you enter text, tap the language icon, for example,  $\epsilon_{\text{mg}}$
- 2 Tap **Multitap** to change to multitap input.
- 3 To write a word, tap the character key as many times as needed to show the letter you want.

### To enter text using quick text input

- 1 When you enter text, tap the language icon, for example,  $\epsilon_{0}$
- 2 Tap Quick text to change to quick text input.
- 3 To write a word, tap each character key only once, even if the letter you want is not the first letter on the key.
- 4 Tap the word that appears or tap  $\Box$  to select a word from the list.
- 5 If the word you want is not in the list, tap Spell, make any necessary changes, and tap Save.

### <span id="page-17-0"></span>**Contacts**

Use the Contacts application to save information about the people you know. Enter their phone numbers, email addresses, birthdays and other details. You can keep track of all communication with a particular contact.

### To add a contact

- 1 From your **Home screen**, drag **u** upward, and then tap  $\epsilon$ .
- 2 Tap Add contact.
- 3 Tap Name, then enter the contact's name and tap Done.
- 4 Tap Phone number, then enter the number, and tap Done.
- 5 Add any additional information you want to add for the contact, then scroll up, and tap Save. To add additional information fields, tap Add more.
- You can also add contacts from numbers in your call log.

### To back up contacts on a memory card

- 1 From the **Home screen**, drag **A** upwards.
- 2 Tap Settings > Contacts > Back up to memory card.

### To restore contacts from a memory card

- 1 From the **Home screen**, drag **A** upwards.
- 2 Tap Settings > Contacts > Restore from memory card.

### <span id="page-18-0"></span>**Calling**

### To make an emergency call

- 1 From the **Home screen**, tap
- 2 Enter the emergency number and tap  $\blacksquare$ . To delete a number, tap  $\blacksquare$ .
- You can make emergency calls when no SIM card is inserted.

### To dial a phone number

- 1 From your **Home screen**, drag **A** upward.
- 2 Find and tap  $\blacksquare$ .
- 3 If the call log appears, tap to enter the dialpad view.
- 4 Enter the phone number and tap  $\bigcap$ .
- $\frac{1}{2}$  To delete a digit entered by mistake, tap  $\overline{\mathbf{X}}$ .

To answer a call

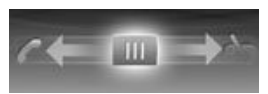

• Drag  $\overline{u}$  to the left until it touches  $\overline{c}$ .

### To decline a call

• Drag  $\overline{u}$  to the right until it touches  $\overline{v}$ .

To end a call

• Tap  $\rightarrow$ .

### <span id="page-19-0"></span>Friends application

The Friends application collects communications with your top five friends into one view. All communications – Facebook™ or Twitter™ updates, text and multimedia messages, missed calls – appear on your Home screen. Just tap a friend's photo on your Home screen to view all communications with him or her.

### Event filter

Use the calling  $tab$  to:

- View your friends' phone numbers
- View missed calls from your friends
- Make calls Use the messaging tab  $\blacksquare$  to:
- View and reply to messages from your friends The profile  $tab = gives you the following options:$
- Contact details View contact details of a friend, and edit or send contact information
- Facebook™ account Enter friends' Facebook™ account details, or import them from your Facebook™ contacts list
- Twitter™ account Enter your friends' Twitter™ account details, or import him/her from your Twitter™ contacts list
- Delete friend Delete a friend from the Friends application
- If you delete one of your five favorite friends from Contacts, all the information related to this friend gets deleted from the Friends application.

The Facebook™ tab F gives the following options:

- View your friends' Facebook™ status updates, comments, and tagged photos
- Account management: enter a friend's Facebook™ account details, or import him/her from your Facebook™ contacts
- Refresh Facebook™ events The Twitter™ tab gives the following options:
- Get your friends' Twitter™ status updates, comments, and tagged photos
- Account management: enter a friend's Twitter™ account details, or import him/her from your Twitter™ contacts
- Refresh Twitter™ events
- Ñ The number of new events for each category appears in the upper right corner of the category tab.

### <span id="page-20-0"></span>Connecting your phone to a computer

Connect your phone to a computer and start transferring pictures, music and other file types.

You might not be able to transfer some copyright-protected material between your phone and computer.

### Transferring and handling content using a USB cable

The most common way to transfer files between your phone and a computer is using a USB cable. Once the phone and computer are connected, you can drag and drop content from one to the other using your computer's file explorer.

Make sure you place files in the corresponding folder types. For example, put your music files in the *Music* folder. Java application files are an exception. You should place them in the *Other* folder.

### To drag and drop content between your phone and a computer

- 1 Connect the USB cable to the phone and the computer.
- 2 Phone: Select Mass storage.
- 3 Computer: Wait until the phone memory and memory card appear as external disks in the file explorer.
- 4 Computer: On the computer desktop, double-click the *My Computer* icon.
- 5 Computer: To view the phone memory and memory card folders, double-click the icon representing your phone.
- 6 Computer: Copy and paste your file, or drag and drop it, into a corresponding folder on your computer, in your phone memory, or on your memory card.
- You cannot use your phone while transferring files.

#### To disconnect the USB cable safely

- Do not disconnect the USB cable while you are transferring content as this may corrupt the content.
- 1 Computer: Use the Safely Remove Hardware function to select the device you want to unplug, then click *Stop*.
- 2 Disconnect the USB cable.
- Computer instructions may vary depending on your operating system. See the documentation of your computer's operating system for more information.

### <span id="page-21-0"></span>**Camera**

Take photos, record videos, view albums and share your favorite clips and pictures with friends – all with your camera application.

### Camera controls

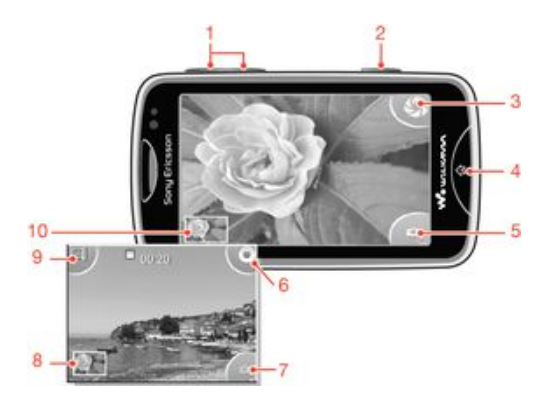

- Zoom in and out (only available in video mode)
- Camera key. Press to take a photo or record a video clip.
- Take photos
- Exit the camera
- Switch between still and video camera
- Record video clips
- Switch between still and video camera
- View photos and video clips
- Select video length
- View photos and video clips

### <span id="page-22-0"></span>TrackID™ technology

Use the TrackID™ music recognition service to identify a music track you hear playing in your surroundings. Just record a short sample of the song and you'll get artist, title and album info within seconds. You can also purchase tracks identified by TrackID™. For best results, use TrackID™ technology in a quiet area. If you have problems using this application, see *[I cannot use Internet-based services](#page-31-0)* on page 32.

The TrackID™ application and the TrackID™ service are not supported in all countries/ regions, or by all networks and/or service providers in all areas.

### To search for track information

- 1 From your Home screen, drag upward, then find and tap TrackID™.
- 2 Hold your phone towards the music source, then tap Record. Results are shown on the result screen.
- 3 Tap  $\overline{\phantom{a}}$  and scroll up or down to view previous search results.

### <span id="page-23-0"></span>PlayNow™

Use the PlayNow™ application in your phone to browse, purchase and download the latest music, games, ringtones, applications, themes and wallpapers.

PlayNow™ is not available in all countries.

### To start PlayNow™

- 1 From the **Home screen**, drag  $\sim$  upwards.
- 2 Find and tap  $\blacktriangleright$ .

### <span id="page-24-0"></span>Multimedia and text messaging

### To create and send a message

- 1 From your **Home screen**, drag  $\triangle$  upward, and then tap  $\triangle$ .
- 2 Tap New message > Write message. Enter your message text and tap  $\Box$
- 3 To add a recipient, select a contact from the list that appears. You can also tap the text field, enter a number manually, and then tap Done.
- 4 If you want to add a photo or a video, tap **a** and select an option.
- 5 When you are finished, tap Send.

### To read a received message

- 1 From your **Home screen**, drag **A** upward, and then tap  $\leq$ .
- 2 Tap a message to view its content.
- 3 If a message is not yet downloaded, its content is blank. In this case, you need to tap the message to download and view it.
- 4 If the received message contains music or a video, tap the item and then tap View video or Play audio.

### <span id="page-25-0"></span>Email

Use your phone to send and receive emails through your regular email account. Before you get started, you need the correct Internet settings in your phone. See *[Internet and](#page-9-0) [messaging settings](#page-9-0)* on page 10.

### To set up an email account in your phone

- 1 From the **Home screen**, drag  $\sim$  upwards.
- 2 Find and tap Email.
- 3 Select an email account. If the account you want to use is not in the list, tap Other.
- 4 Enter your Email address and password, then tap **Continue**.
- 5 If the phone cannot download your email account settings automatically, enter them manually.
- $-\bullet$ If you need to enter the settings manually, contact your email service provider for the correct email account settings. For example, you need to know if the account type is POP3 or IMAP.

### To create and send an email message

- 1 From the **Home screen**, drag **N** upward.
- 2 Find and tap Email.
- 3 Tap Write new.
- 4 Tap **Add recipient** and enter the recipient's address, then tap **Done**. You can add more recipients the same way, or delete a recipient by tapping  $\mathbf{x}$ .
- 5 Tap Subject and enter the email subject.
- 6 Tap Write email, then enter your message text.
- 7 To attach a file, tap Attach, select the file type, and then select the file you want to send.
- 8 Tap Send.

### <span id="page-26-0"></span>Bluetooth™ wireless technology

Turn on the Bluetooth™ function in your phone and create wireless connections to other Bluetooth™ compatible devices such as computers, handsfree accessories, and phones. Bluetooth™ connections work better within a 10 meter (33 feet) range, with no solid objects in between. In some cases you have to manually pair your phone with other Bluetooth™ devices. Remember to set your phone to visible if you want other Bluetooth™ devices to detect it.

### To turn on the Bluetooth™ function and make your phone visible

- 1 From the Home screen, drag **A** upwards.
- 2 Find and tap Settings > Connectivity > Bluetooth.
- 3 Tap **Bluetooth** and tap the on/off button to turn on Bluetooth. **A** appears in the status bar.
- 4 Tap Visibility and tap the on/off button to make your phone visible.

### <span id="page-27-0"></span>Wi-Fi®

Using Wi-Fi® technology you can access the Internet wirelessly with your phone. To access the Internet using a Wi-Fi® connection, you first need to search for and connect to an available Wi-Fi® network. The signal strength of the Wi-Fi® network may differ depending on your phone's location. Moving closer to the Wi-Fi® access point may increase the signal strength.

### To turn on Wi-Fi®

- 1 From the **Home screen**, drag **A** upward.
- 2 Find and tap Settings  $>$  Connectivity  $>$  Wi-Fi.
- 3 Tap Wi-Fi or tap the on/off button to turn on the Wi-Fi function.
- It may take a few seconds before Wi-Fi® is enabled.

### To enable Wi-Fi® network notifications

- 1 Make sure Wi-Fi® is turned on.
- 2 From the Home screen, drag **A** upward.
- 3 Find and tap Settings  $>$  Connectivity  $>$  Wi-Fi.
- 4 Tap Network notification or tap the on/off accordingly to enable Wi-Fi® notifications. You can now get notifications when new Wi-Fi® networks are within reach.

### To connect to a Wi-Fi® network

- 1 From the **Home screen**, drag **A** upward.
- 2 Find and tap Settings  $>$  Connectivity  $>$  Wi-Fi.
- 3 Available Wi-Fi® networks are displayed under Wi-Fi networks. The available networks may be open or secured. Open networks are indicated by **a**, and secured networks are indicated by  $\leq$  next to the Wi-Fi® network name.
- 4 Tap a Wi-Fi® network to connect to it. If you are trying to connect to a secure Wi-Fi $\dot{\text{e}}$  network, you are asked to enter a password.  $\dot{\text{e}}$  is displayed in the status bar once you are connected.
- Your phone remembers Wi-Fi® networks you connect to. The next time you come within reach of a previously connected Wi-Fi® network, your phone automatically connects to it.
- In some locations, open Wi-Fi® networks require you to log in to a web page before you can get access to the network. Contact the relevant Wi-Fi® network administrator for more information.

### To upload photos

- 1 From the **Home screen**, drag **A** upward.
- 2 Find and tap  $\mathsf{Album}$ .
- 3 Tap a photo thumbnail.
- 4 Tap the screen to display the controls.
- 5 Tap  $\approx$
- 6 Select To Picasa.

### <span id="page-28-0"></span>Web browser

### Browsing the web

View and navigate web pages, bookmark your favorites, create shortcuts, and browse with several windows open at the same time – all with your web browser.

### To go to a web page

- 1 Tap $\mathcal{L}$
- 2 Tap the text field to activate the keypad.
- 3 Enter a web address.
- 4 Tap Go.

### <span id="page-29-0"></span>Voicemail

If your subscription includes a voicemail service, callers can leave voice messages for you when you can't answer calls. Your voicemail service number is normally saved on your SIM card. If not, you can get the number from your service provider and enter it manually.

### To enter your voicemail service number

- 1 From the **Home screen**, drag **A** upwards.
- 2 Select Settings > Calls > Voicemail.
- 3 Enter your voicemail number and tap Done.

To call your voicemail service

- 1 From the **Home screen**, drag **A** upwards.
- 2 Tap Voicemail.

### <span id="page-30-0"></span>Locking and protecting your phone

### IMEI number

Every phone has a unique IMEI (International Mobile Equipment Identity) number. You should keep a copy of this number. If your phone is stolen, your network provider can use your IMEI number to stop the phone from accessing the network in your country.

To view the IMEI number in your phone

- 1 From the **Home screen**, drag upwards.
- 2 Find and tap Settings > General > About phone.

### To change your SIM card PIN

- 1 From the Home screen, drag upwards.
- 2 Find and tap Settings > General > Security > Change PIN, then follow the instructions.

### <span id="page-31-0"></span>**Troubleshooting**

### My phone is not working as expected

If you experience problems with your phone, check these tips before you try anything else:

- Restart your phone.
- Remove and re-insert the battery and SIM card. Then restart your phone.
- Update your phone software. Updating your phone ensures optimal performance and provides the latest enhancements. To get more help on how to update your phone software, go to *[www.sonyericsson.com/support](http://www.sonyericsson.com/support)*.
- Reset your phone.
- A Be patient while resetting your phone. Restarting the phone during a reset procedure may damage the phone permanently.

### Resetting the phone

When you reset your phone, you delete all data, including downloaded applications. You are basically resetting the phone to the state it was in before you first turned it on. So before you perform a reset, make sure to back up any important data saved on your phone.

### To reset the phone

- 1 From the **Home screen**, drag **N** upwards.
- 2 Find and tap Settings > General > Master reset > Reset all .
- 3 Tap Reset.

### No battery charging icon appears when I start charging the phone

It may take a few minutes before the battery icon appears on the screen.

### I cannot use Internet-based services

Make sure your subscription covers data downloads and that the Internet settings in your phone are correct. Contact your network operator for more information about your subscription settings.

### No network coverage

- Your phone is in Airplane mode. Make sure Airplane mode is turned off.
- Your phone is not receiving any network signal, or the received signal is too weak. Contact your service provider and make sure that the network has coverage where you are.
- The SIM card is not working properly. Insert your SIM card in another phone. If this works, it is probably your phone that is causing the problem. In this case, contact the nearest Sony Ericsson service center.

### Emergency calls only

You are within range of a network, but you are not allowed to use it. However, in an emergency, some network operators allow you to call the international emergency number 112.

### SIM locked

You have entered your PIN incorrectly three times in a row. To unlock the phone, you need the PUK (Personal Unblocking Key) provided by your operator.

### <span id="page-32-0"></span>PUK blocked. Contact service provider.

You have entered your PUK code incorrectly 10 times in a row. Please contact your service provider.

### <span id="page-33-0"></span>Legal information

### Sony Ericsson Mix Walkman™ phone WT13

This User guide is published by Sony Ericsson Mobile Communications AB or its local affiliated company, without any warranty. Improvements and changes to this User guide necessitated by typographical errors, inaccuracies of current<br>information, or improvements to programs and/or equipment, may be made by Sony Ericsson Mobile Communicati AB at any time and without notice. Such changes will, however, be incorporated into new editions of this User guide. All rights reserved.

©Sony Ericsson Mobile Communications AB, 2010

Publication number: 1244-0856.2

Attention: Some of the services and features described in this User guide are not supported by all networks and/or service providers in all areas. Without limitation, this applies to the GSM International Emergency Number 112. Please contact your network operator or service provider to determine availability of any specific service or feature and whether additional access or usage fees apply.

Your mobile phone has the capability to download, store and forward additional content, e.g. ringtones. The use of such content may be restricted or prohibited by rights of third parties, including but not limited to restriction under applicable copyright laws. You, and not Sony Ericsson, are entirely responsible for additional content that you<br>idownload to or forward from your mobile phone. Prior to your use of any additional content, please verify tha

All product and company names mentioned herein are the trademarks or registered trademarks of their respective owners.

This User guide may reference services or applications provided by third parties. Use of such programming or services may require separate registration with the third party provider and may be subject to additional terms of use. For<br>applications accessed on or through a third-party website, please review such websites' terms of use and ap party websites or offered services.

This product is protected by certain intellectual property rights of Microsoft. Use or distribution of such technology<br>outside of this product is prohibited without a license from Microsoft.

Other product and company names mentioned herein may be the trademarks of their respective owners. Any rights not expressly granted herein are reserved. All other trademarks are property of their respective owners. All illustrations are for illustration only and may not accurately depict the actual phone.

Microsoft, Windows and Vista are registered trademarks or trademarks of Microsoft Corporation in the United States and/or other countries.

"Export Regulations: This product, including any software or technical data contained in or accompanying the product,<br>may be subject to import and export regulations of the European Union, the United States and other count user and any possessor of the product agrees to comply strictly with all such regulations and acknowledges that it is<br>their responsibility to obtain any required licenses to export, re-export, or import this product. Witho Products to destinations identified pursuant to Articles in Chapter II of European Council Regulation (EC) 428/2009;<br>(2), must comply with U.S. government Export Administration Regulations ("EAR", 15 C.F.R. §§ 730-774, htt www.bis.doc.gov/) administered by Department of Commerce, Bureau of Industry and Security; and (3) must comply<br>with economic sanctions regulations (30 C.F.R. §§ 500 et. seq.,., http://www.treas.gov/offices/enforcement/ofac

### <span id="page-34-0"></span>**Index**

### $\overline{A}$

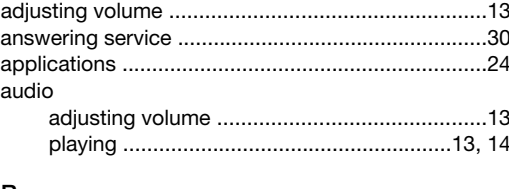

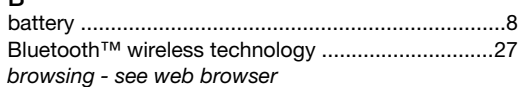

### $\mathbf C$

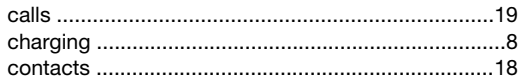

#### G

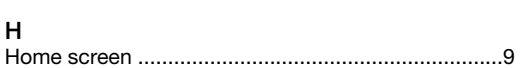

### $\overline{1}$

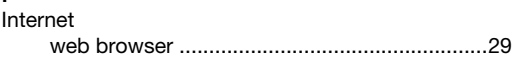

### M

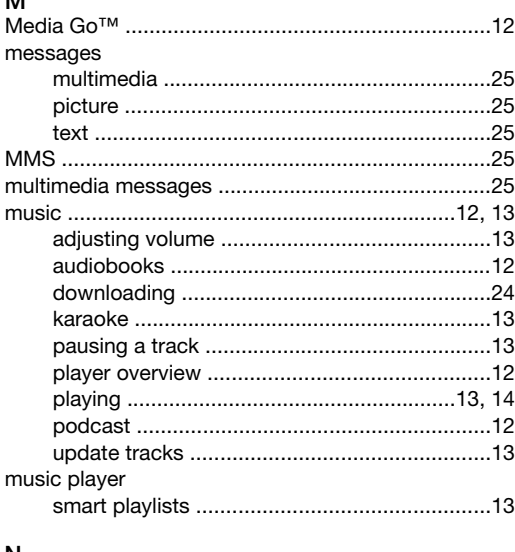

#### N

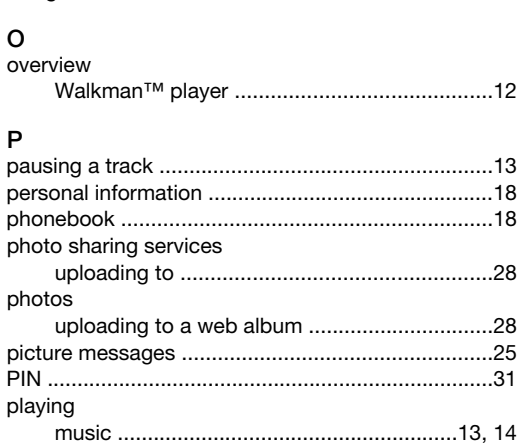

#### playlists

#### $\overline{R}$ s searching music using TrackID™ technology. 23

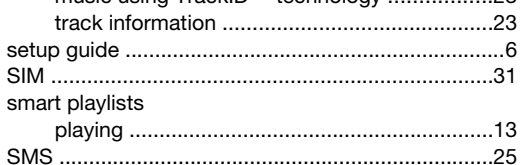

### $\mathbf{r}$

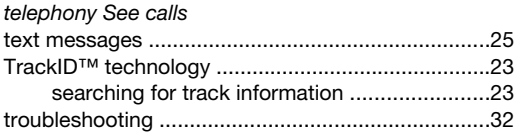

### Ù

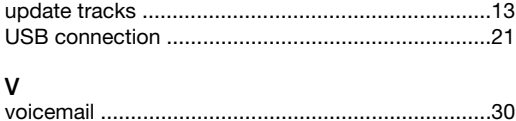

#### W

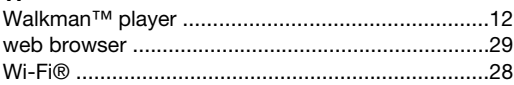